## **QUICK REFERENCE GUIDE**

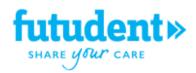

| Open Futudent Recording Software to activate live streaming   |                                                                                                    |
|---------------------------------------------------------------|----------------------------------------------------------------------------------------------------|
|                                                               | The active camera will <i>livestream without recording</i> .<br>Position the camera over the treatment area.                                              |
|                                                               | Place the wireless foot pedal in position for the person who will                                                                                         |
|                                                               | record the images.                                                                                                    |
| Record video and set bookmarks (2 options)                    |                                                                                                    |
|                                                               | On-Screen - <i>click</i> the recording icon to start or stop recording. To                                                                                |
|                                                               | <b>Add Bookmark</b> to during recording press the bookmark icon briefly.<br>Foot pedal - press the pedal for <b>3 seconds</b> to start or stop recording. |
|                                                               | To <b>Add Bookmark</b> I during recording press the pedal briefly.                                                                                        |
| Take still images (2 options)                                 |                                                                                                    |
| 0                                                             | On-screen - <i>click</i> the camera icon                                                                                                    |
|                                                               | Foot pedal – <b>briefly press</b> the foot pedal                                                                                                    |
| Open Gallery                                                  |                                                                                                    |
| <b>&gt;&gt;</b>                                               | Click the arrows on the left side of the screen to open and close the <i>Gallery</i> .                                                                    |
| Videos 🗖 Photos                                               | Select Videos or Photos in the Gallery to see case documentation.                                                                                         |
| Gallery Camera                                                | Go to the <b>Gallery</b> or <b>Camera</b> livestream by pressing the buttons at the bottom-left of the screen.                                            |
| Add annotations and more bookmarks                            |                                                                                                    |
| (04694)-13 000 • 1040.                                        | Open a video by pressing the <b>play arrow</b> on the video thumbnail in the gallery.                                                                     |
| (+)                                                           | Move the video time elapsed bar to the desired location and press the                                                                                     |
|                                                               | Add Bookmark 🖈 icon. The bookmark appears as a line.                                                                                                    |
| Bookmarks                                                     | Click the arrows on the right side of the video to open and close the <b>Bookmarks</b> .                                                                  |
| 0:00:04                                                       | Double click a bookmark thumbnail to open the <b>annotation screen</b> to add notes.                                                                      |
| Save the recording or images on the clinic server or computer |                                                                                                    |
|                                                               | Still images can be copied and pasted in to other imaging software or patient records with import funcitonality.                                          |
| Share with colle                                              | agues or patients using the Cloud or MyDentalBook                                                                                                    |
|                                                               | Send to patient. Attach treatment plans and home-care instructions.                                                                                       |
| <u></u>                                                       | Send to colleague. Your colleague will receive a link to follow.                                                                                          |
| Ŷ                                                             | Upload to cloud. Save your cases for future consultation.                                                                                                 |